## **How to apply for an ESE Excellent Student Waiver**

You can submit a request for a waiver *(for ESE BSc students only)* following the steps below

## Step 1. Log-in o[n Osiris](https://eur.osiris-student.nl/login)

Step 2: click on "Stay abroad requests" or click on the "globe-icon"

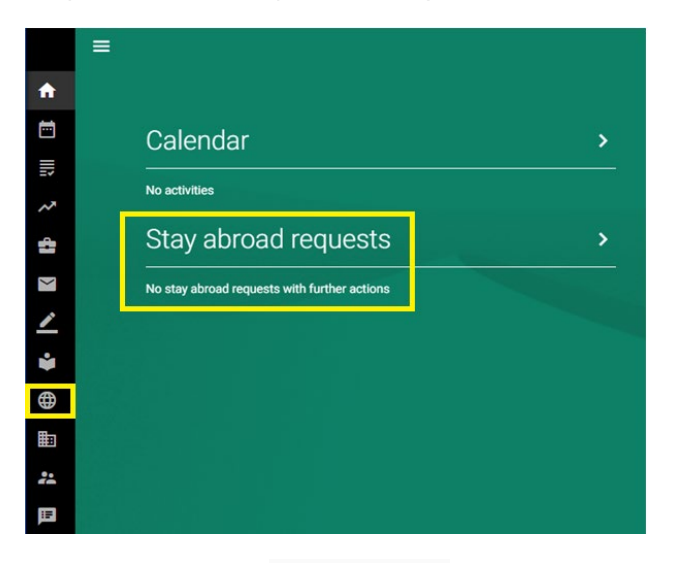

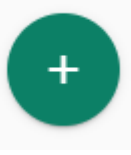

Step 3: click on the on the on the bottom right-hand side

Step 4: select your bachelor programme

Step 5: click on "ESE Application Scholarship 2025"

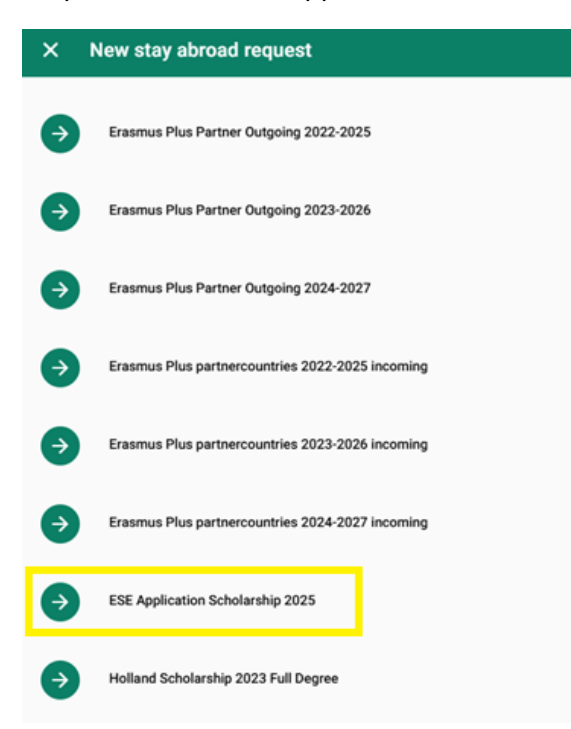

Step 6: fill out the start and end date (1-09-2025 and 31-08-2025)

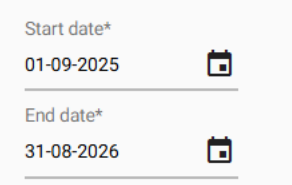

Step 7: answer the 2 questions

Step 8: fill out your GPA. Please note: if your GPA is lower than 8, you do not meet the requirements to be rewarded a student waiver.

Step 9: upload the documents

Please note: the motivation letter may not be longer than 2 pages. The financial statement is meant to briefly describe the reason why you need to waiver. The budget plan should be an overview of monthly income and expenses [using this template.](https://www.eur.nl/sites/corporate/files/2019-09/eur_budget_plan.pdf)

Step 10: click on "submit"

The outcome of the application will be communicated in the beginning of June via Osiris.